# **AV-232 Up and DWLD Adapter INSTALLATION INSTRUCTIONS**

# **Description** Item: 4709

The AV-232 provides local up & download to most of the latest Av-Gad control panels (versions supplied with the SERIAL socket) via PC. Prior to connecting the panel to the computer, install the  $EasyLoad^{TM}$  software; Follow the installation instruction supplied with the software. New XP PC supports the EasyLoad by opening and CMD program or use the Windows DWLD EasyLoad. The AV-232 adapter is compatible with all generation III alarm panels and also with AV-2008, AV-2005/8 PRO & Dublo, AV-2016, all Golden and ELT control panels. In new computers, use the supplied 25-pin to 9-pin socket converter. For laptop use the AV-USB232 that converts USB to RS-232. The AV-232 is not required for up and downloads via modem and telephone.

### *Step 1:* **Configuring your computer COM**

Configure your RS-232 port using the SET-UP entry from the main menu (field 7). Specify the COM port on which your RS-232 is installed, making sure your mouse or other device is not on the same COM port.

**Note:** COM1 and COM3 or COM2 and COM4 cannot be used simultaneously.

Using a mouse is highly recommended. The Keyboard can also be used, e.g. Move from field to field using arrows (when possible), the TAB key (forward), shift  $+$  TAB (backward), ALT key  $+$ highlighted letter. Confirm input in text fields by pushing the ENTER (return) key. In order to select the required field, press the highlighted digit or letter.

## *Step 2:* **Connecting the panel to computer**

Power down control panel and computer. Connect the control panel keypad and AV-232 adapter to computer's RS-232 socket. The plug that goes to the panel SERIAL socket has polarity, direction is important! Refer to figure 1. The maximum AV-232 wire length is 5 meters.

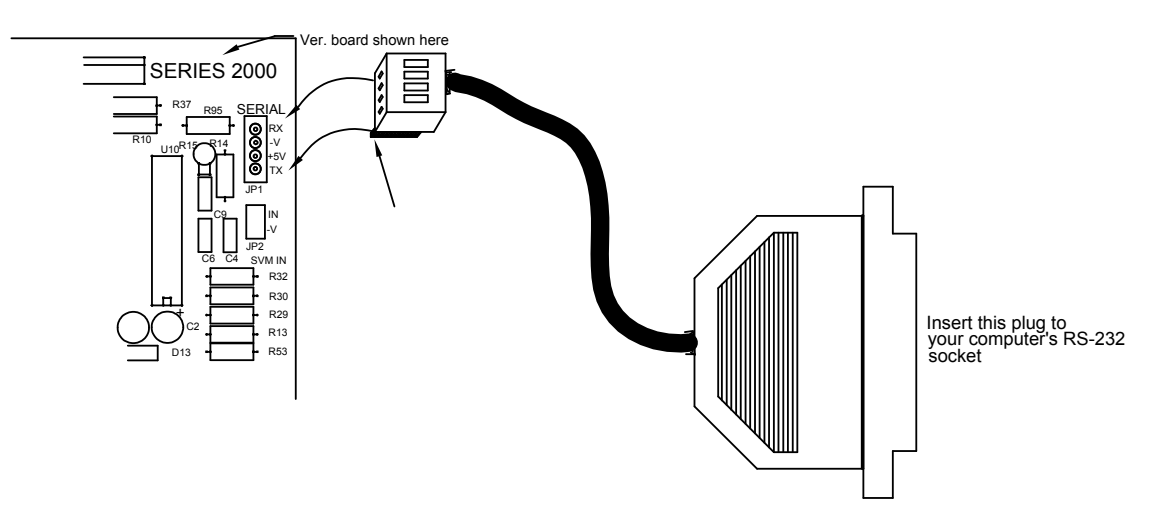

Figure 1: AV-232 connected to EasyLoader control panels

Power-up the panel. In case keypad does not function, disconnect the serial plug. It may be an old alarm panel (see notice in next page), if now keypad is functioning, change polarity and try again. Establish communication: Set panel to Program mode (hold down "8" plus 1994), when "P" is displayed, enter to address 200 and set 77. A "c" or communication will be displayed, and LED's will blink; now local up and downloading is enabled.

Enter to "Set" menu (field 7) at EasyLoad screen and select the RS-232, then select the active RS-232 COM (depends on your computer setup). Don't select virtual COM, not supported.

#### *Step 3:* **Opening a Client Account**

When opening a client account (field 1 in main menu) it is recommended to enter "Panel Phone" Number". Consider the "U/D Dealer Code" as a critical code, if entered and forgotten, the panel is blocked for up and downloading. It is recommended to fill-in all the details. The first time you open (create) a client account, you must choose the control panel model, this cannot be modified later! To open another new client, use the same entry and select NEW.

#### *Step 4:* **Modifying the Programming Table**

From main menu select "Modify Programming Table" (field 2). Select the programming table section you wish to modify; For example, in order to change user codes, select the "User Codes" field, then enter the required codes, save and exit. Feature and code modifications will update the control panel when Upload.

#### *Step 5:* **Connecting**

Select "Connect" (field 3). The PC will disconnect automatically if it does not get an answer from the panel within 5 minutes. Verify that the panel is still at "c" (communication) mode.

When the Control Panel establishes connection to computer, it enters to PROGRAMMING mode and will remain in this mode until it gets a disconnect command from the PC or if the connection is lost (cable disconnection). Connection can be canceled by holding down key "9" on the keypad.

#### *Step 6:* **Up and downloading**

Select the required mode by using the SPACE key. It is recommended to select the programming field you would like to up or download. The up & download has been divided into 3 sections in order to save connection time.

#### *Step 7:* **Disconnecting**

After up or download completed, disconnect communication between the PC and the Control Panel by selecting "Disconnect" from the EasyLoad main menu.

Power-down the control panel before removing the AV-232 cable.

#### **Troubleshooting**

No communication: Make sure that you are using the proper RS-232 COM in your computer; It often happens that a COM is used for few applications; Contact your computer vendor.

Open *EasyLoad* software, field 7 "Set up", make sure you selected the RS-232 connection under "Communication Device" or setup menu, then select the correct COM used for serial RS-232 in your computer. For the latest EasyLoad version, contact your vendor (website is for authorized dealers only).

Old panels only: Serial socket in Control panels purchased during 1995-1997 used opposite polarity socket; overturned the plug. For series 2000 PRO panels: Use only AV-232 with year 2003 code.

#### **Ordering Information**

*AV-232*: Up and download adapter *AV-USB232*: Convert USB to RS-232 *AV-25T9*: Converter 25 to 9 pin (supplied in AV-232) *DWLD*: EasyLoad Software CD

Rev: Sep 2010

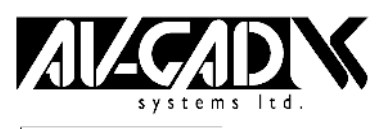

AV-GAD Systems Ltd. Panarama House 84. Ben-Zvi Road Tel Aviv 68 104. Israel P.O.B. 49 080. Tel Aviv 61 490. Israel Tel: 972-3-681 67 67, Fax: 972-3-683 55 05

#### Item: 4709 www.av-gad.com

For operating and programming instructions, please refer to your "*EasyLoader*" operating manual. AV-707, AV-706, AV-705 keypads are compatible only with Series 2000, PRO & Dublo control panels.

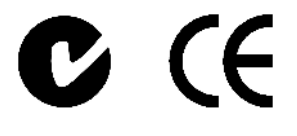